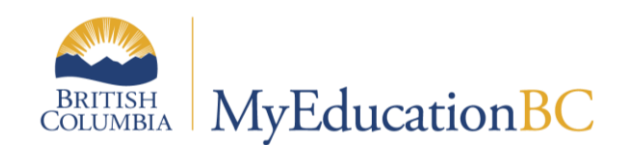

# SADE

April 2019 v 2.4

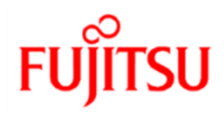

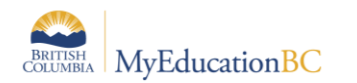

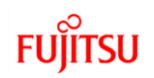

### **Version History**

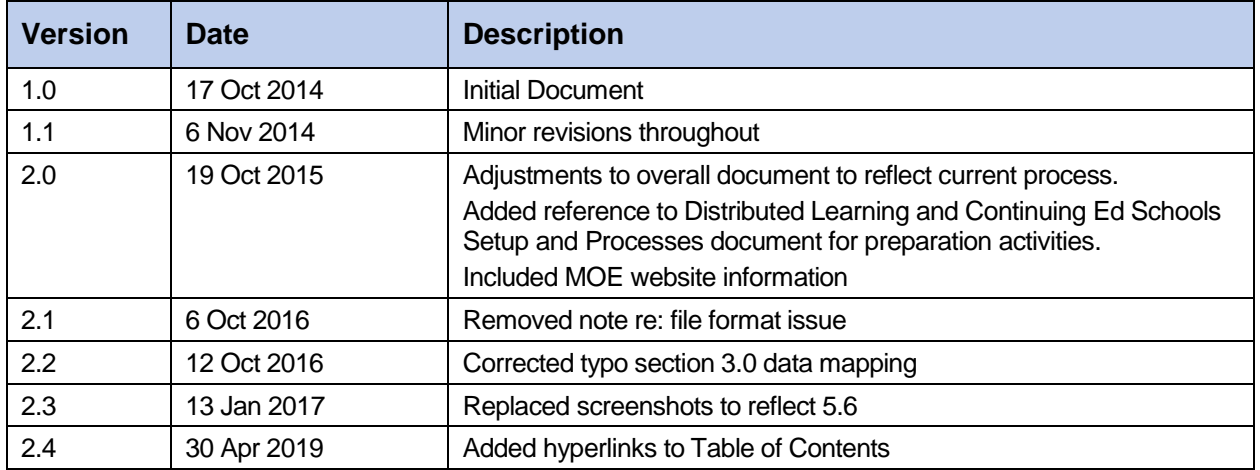

### **Confidentiality**

This document contains information which is proprietary and confidential to Fujitsu Consulting (Canada) Inc. (including the information of third parties, including but not limited to, Follett of Canada Inc., submitted with their permission). In consideration of receipt of this document, the recipient agrees to treat this information as confidential and to not use or reproduce this information for any purpose other than its evaluation of this proposal or disclose this information to any other person for any purpose, without the express prior consent of Fujitsu Consulting (Canada) Inc. (and any applicable third party.)

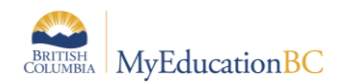

### **TABLE OF CONTENTS**

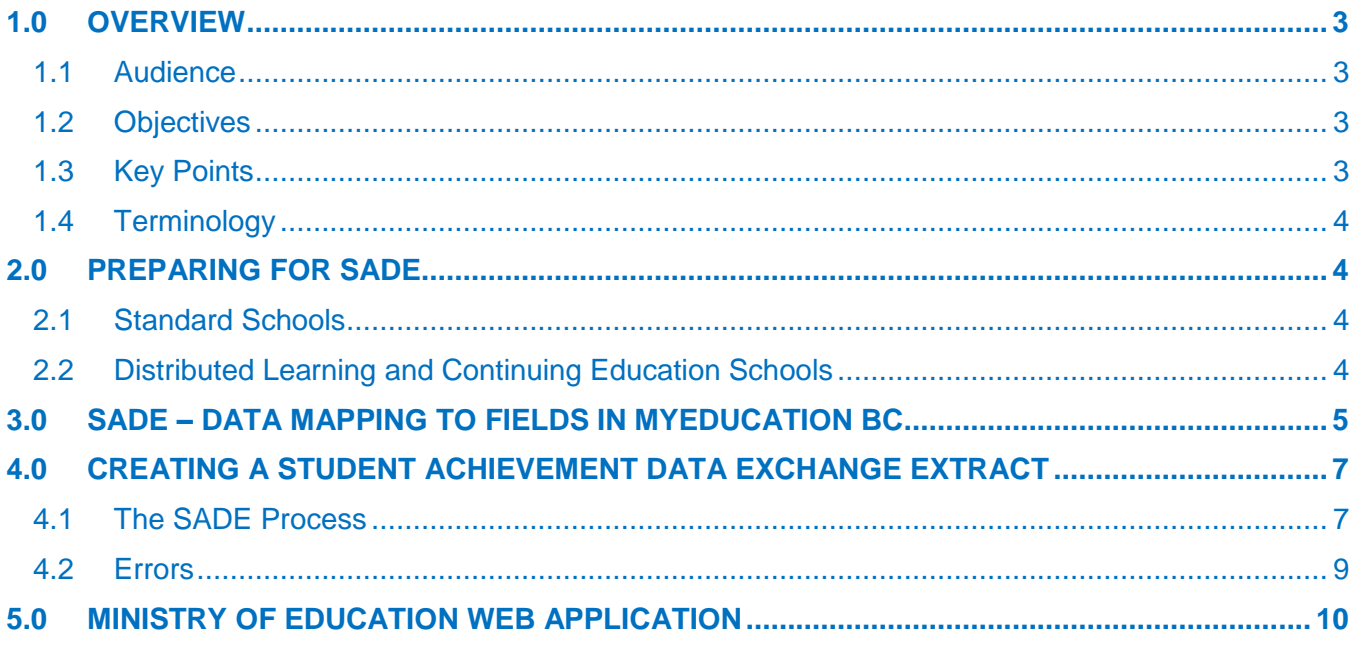

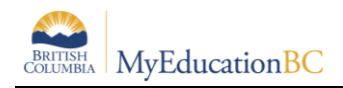

# <span id="page-3-0"></span>**1.0 Overview**

The Student Achievement Data Exchange (SADE) collects course level data for every student for all Distributed Learning schools, Summer schools, and all public schools offering Grades 8 through 12 (including Continuing Education and Alternate Education Centres), as required by the School and Student Data Collection Order (M152/89).

# <span id="page-3-1"></span>**1.1 Audience**

- District and/or school users responsible for submission of data to the Ministry of Education.
- L1 personnel and others who will support users in this process.

# <span id="page-3-2"></span>**1.2 Objectives**

The reference guide will assist districts in running the Verification Report in order to review and verify data to be extracted. The guide then provides instructions on how to run the extract.

# <span id="page-3-3"></span>**1.3 Key Points**

- Data will be extracted and submitted four times per year, at pre-determined reporting periods. The data collection windows are generally open for 31 days four times per year, in October, January, April, and July.
- Districts will control their own submission and release timing as there is no province-wide submission.
- A separate extract file must be submitted for each school.
- All students being taught courses at DL (Distributed Learning) and CE (Continuing Education) schools will appear in the extract, regardless of cross-enrolled status or grade as long as they have an Active Date and have not yet completed the course or the course was completed in the current window.
- DL schools will report marks for all students at their schools.
- Data must be corrected prior to submission to the Ministry's DX2 interface.

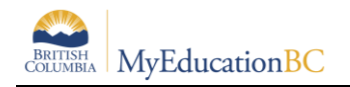

# <span id="page-4-0"></span>**1.4 Terminology**

**SADE**: Student Achievement Data Exchange **DX2**: Data Exchange, Ministry data collection interface **Submission window**: 31 days after the end of the reporting period. **Current Reporting period**: the 3 month window being reported on. **Previous Reporting period**: the 3 month window prior to the current reporting period.

# <span id="page-4-1"></span>**2.0 Preparing for SADE**

# <span id="page-4-2"></span>**2.1 Standard Schools**

- School setup is complete. (School Setup guide).
- Students are registered and have PEN numbers. (Enrollment and Demographics guide)
- Students have been scheduled into their courses. (Student Scheduling guide)

# <span id="page-4-3"></span>**2.2 Distributed Learning and Continuing Education Schools**

- School setup is complete. (School Setup guide).
- Students are registered and have PEN numbers. (Enrollment and Demographics guide)
- Students have been scheduled into their courses. (Student Scheduling guide)
- Grade input has been prepared for Course Dates (Distributed Learning & Continuing Ed Schools Setup and Processes guide)
- Course dates have been posted. (Distributed Learning & Continuing Ed Schools Setup and Processes guide)

The following table identifies the fields that the SADE extract file is looking for and where they are found in MyEducation BC.

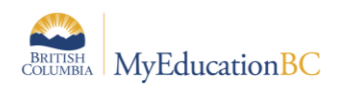

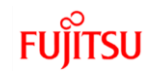

# **3.0 SADE – Data Mapping to Fields in MyEducation BC**

This document identifies all fields in the SADE extract file and the corresponding field in the School view in MyEducation BC.

<span id="page-5-0"></span>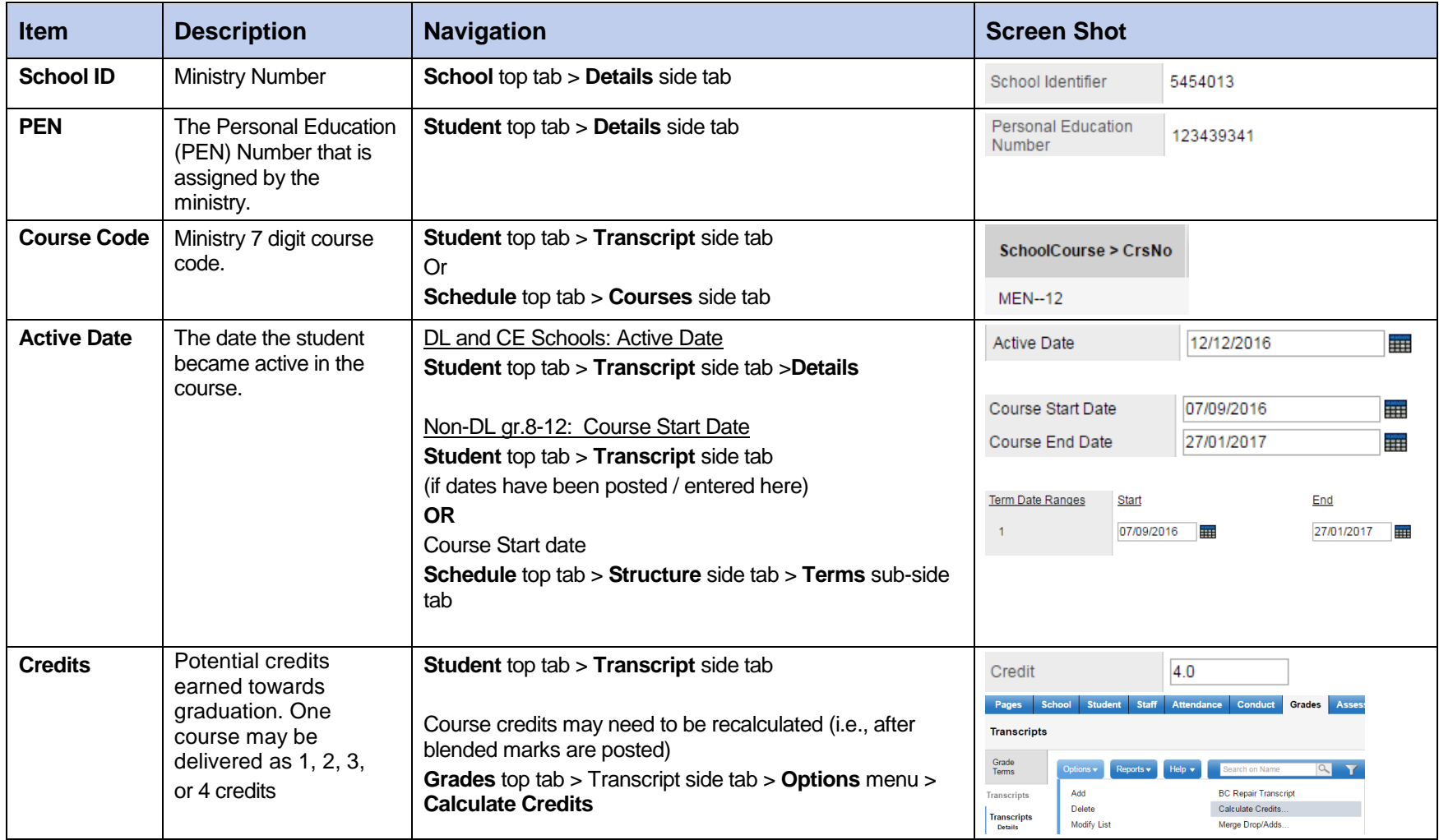

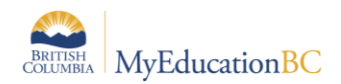

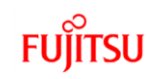

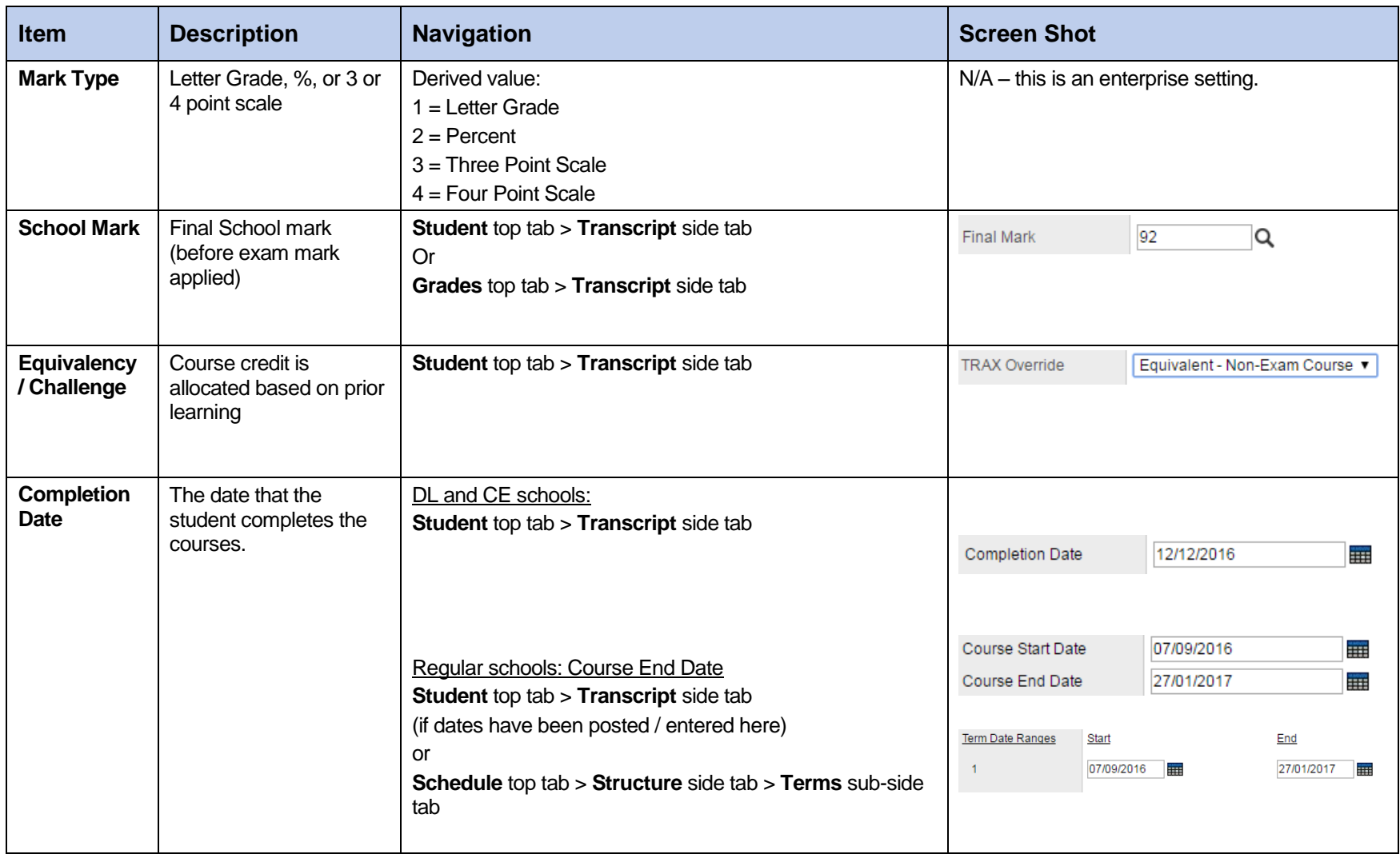

# <span id="page-7-0"></span>**4.0 Creating a Student Achievement Data Exchange Extract**

### **To run the SADE extract**:

- 1. In the **School** view, select the **Student** top tab.
- 2. In the **Options** menu, select **Export**.
- 3. Choose **Student Achievement Data Exchange (SADE)** from the fly-out options.
- 4. Make the appropriate selections in the extract parameter form.
- 5. Click **Run**.

# <span id="page-7-1"></span>**4.1 The SADE Process**

- 1. Run the two SADE reports to determine accuracy of data.
	- a. **Student top tab > Reports > Ministry Reporting > Student Achievement Data Export**

The SADE report is a more user friendly view of the extract. The report presents the same information that is included in the extract, as well as the pupil ID, the Student name, and the School course code.

b. **Student top tab > Reports > Ministry Reporting > Student Achievement Data Export Exception**

The Exceptions report will identify situations that could potentially cause the data load to the DX2 web application to fail. If even one error is encountered, DX2 will reject the entire file. There are two types of exceptions reported.

- i. Those identified with an **E** for Error will cause the file to be rejected by the DX2 web application.
- ii. Those identified with a **W** for Warning may require the data be corrected, but will not cause the file to be rejected by the DX2 web application.
- 2. Make corrections and then run the SADE extract.

### **To run the SADE extract:**

- 1. In the **School** view, select the **Student** top tab.
- 2. In the **Options** menu, select **Exports.**
- 3. Select **Student Achievement Data Exchange (SADE)** from the fly-out options.
	- a. **School(s):** Select the school for the extract.
	- b. **Include -** Choose to run the extract for the Current reporting period or the Current & Previous. If you are running the extract before the "submission window" you will receive a warning and the file name will be appended with the word "Draft".
	- c. **Current Session**: Dates are populated by the enterprise level.
	- d. **Previous Session**: Dates are populated by the enterprise level.

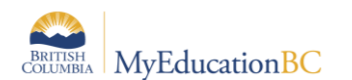

e. **Grades 8-12 (Non-DL):** Non-DL schools select **Grade 8-12 (Non-DL)** checkbox to display valid students for SADE. DL and CE schools can ignore this option as all active students with active dates will display regardless if this box is checked or not.

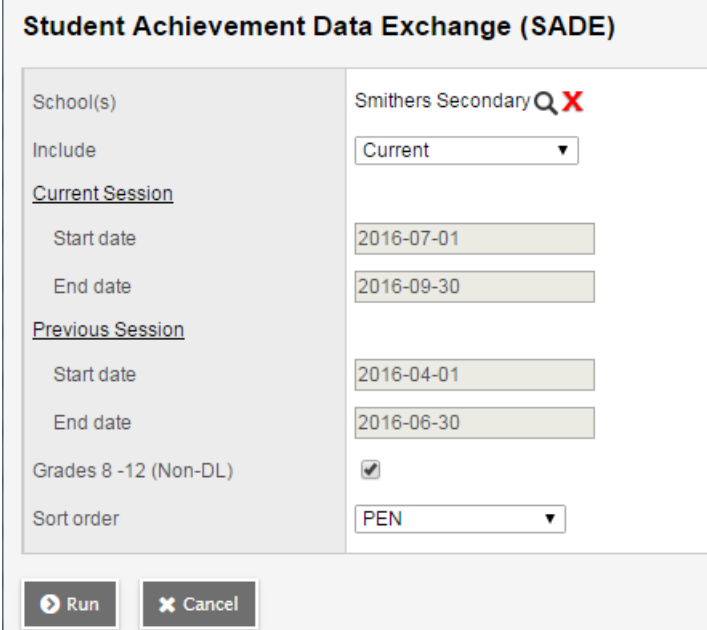

f. **Sort order:** Choose a sort option. Click **Run.**

If exceptions are reported, errors will need to be corrected prior to submission to the DX2 interface. It may be necessary to edit the extract file to remove records if the corrections cannot be made in MyEducation BC.

If you attempt to run the extract at any time other than during the 31-day submission window, the file that is created will be appended with the word draft, to clearly define it as a file created outside the submission window.

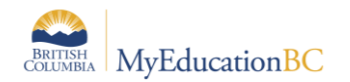

### <span id="page-9-0"></span>**4.2 Errors**

If the same record appears multiple times in the same reporting period it will be considered a duplicate. Records are matched on School ID, PEN, Course code, Active Date and Section (class identifier). If duplicate records are reported, the user is responsible for removing the duplicate record from the extract file. DX2 will reject the file if duplicate records are encountered.

### **Sample SADE Report**

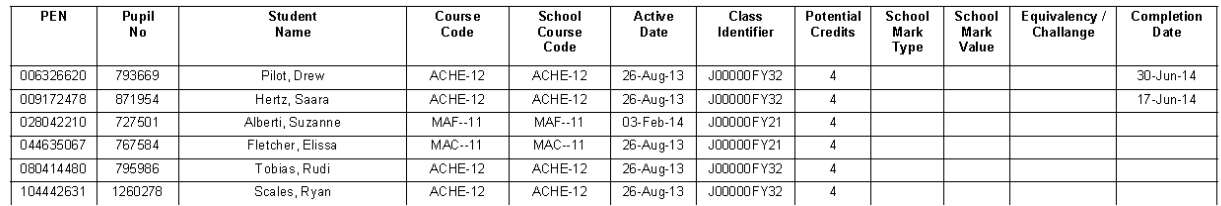

### **Sample SADE Exceptions Report**

#### **Exceptions**

![](_page_9_Picture_61.jpeg)

#### **Duplicate Records**

School Number, PEN, BCeSIS Course Code, Active Date and Class identifier combination must be unique.

![](_page_9_Picture_62.jpeg)

#### **Invalid Dates**

![](_page_9_Picture_63.jpeg)

#### **Summary**

![](_page_9_Picture_64.jpeg)

![](_page_10_Picture_0.jpeg)

![](_page_10_Picture_1.jpeg)

# <span id="page-10-0"></span>**5.0 Ministry of Education Web Application**

See the Ministry data collections website for instructions on how to load the file to the DX2 web application and interpret errors and warnings reported back after the file has been loaded.

This site also provides instruction on making manual adjustments to the extract and retaining the correct format for loading to the DX2 web application.

Visit the website at<http://www.bced.gov.bc.ca/datacollections/sade/> for the following instructions:

- User Instructions Submissions
- File Specifications
- Questions and Answers
- Tips and Tricks